# **INTRODUCCIÓN**

Un Standard Operationing Procedure constituye un manual sencillo de procedimientos, cuyo objetivo principal es brindar una guía al usuario de Sistemas de Información Geográfica, para desarrollar su propia Geodatabase, enfocada en este caso, a la prevención, control y seguimiento de enfermedades transmitidas por distintos vectores.

El SOP ha sido elaborado en un esfuerzo conjunto con el Centers for Disease Control and Prevention (CDC), con sede en Atlanta, Estados Unidos.

El propósito de este documento es estandarizar los productos obtenidos a partir de los Sistemas de Información Geográfica, para la elaboración, generación de conocimiento y toma de decisiones, mediante la implementación de una Geodatabase, utilizando capas vectoriales básicas, como por ejemplo: calles, ríos, poblados.

La dirección que pretende este SOP, mediante la información del SIG, es normalizar los estándares calidad utilizados la gestión de los datos geoespaciales, de manera que se pueda los cuales puedan con el tiempo ayudar en la formulación de parámetros que abarquen las necesidades de un mundo real cambiante.

En el GDB SOP se desarrollo pensando en:

- Proporcionar a las personas una herramienta para realizar un trabajo adecuado en el manejo de los GIS.
- Garantizar que cada usuario pueda implementar su propia GDB.
- Mantener un control de calidad en los procesos y productos mediante la implementación de los metadatos.
- Garantizar la futura utilidad de los datos generados sobre capas de información ya sean vectoriales o raster.

Por lo tanto, este documento pretende servir como base para la introducción del diseño, aplicación e implementación de una GDB en los usuarios de SIG. Esto debido a la creciente demando de usuarios y aplicaciones de SIG en los distintos campos como por ejemplo: Salud, Geografía, Topografía, Cartografía, entre otros.

La información utilizada para este proyecto fue recopilada del Atlas Digital de Costa Rica publicado en el 2008, el mismo fue elaborado por La Escuela de Ingeniería Forestal del Instituto Tecnológico de Costa Rica (ITCR), donde un grupo de especialistas seleccionaron la información de diferentes organismos gubernamentales para publicar dicho documento.

El SOP aborda información básica para la elaboración de la GDB con capas vectoriales ya existentes, utilizando el software ArcGIS 9.3.

*Nota: Se pueden utilizar las versiones 8, 9, 9.1, 9.2 para realizar el mismo procedimiento en la creación del SOP.*

### **NOMBRE DE LAS CATEGORIAS Y ESTRUCTURA DE LA BASE DE DATOS**

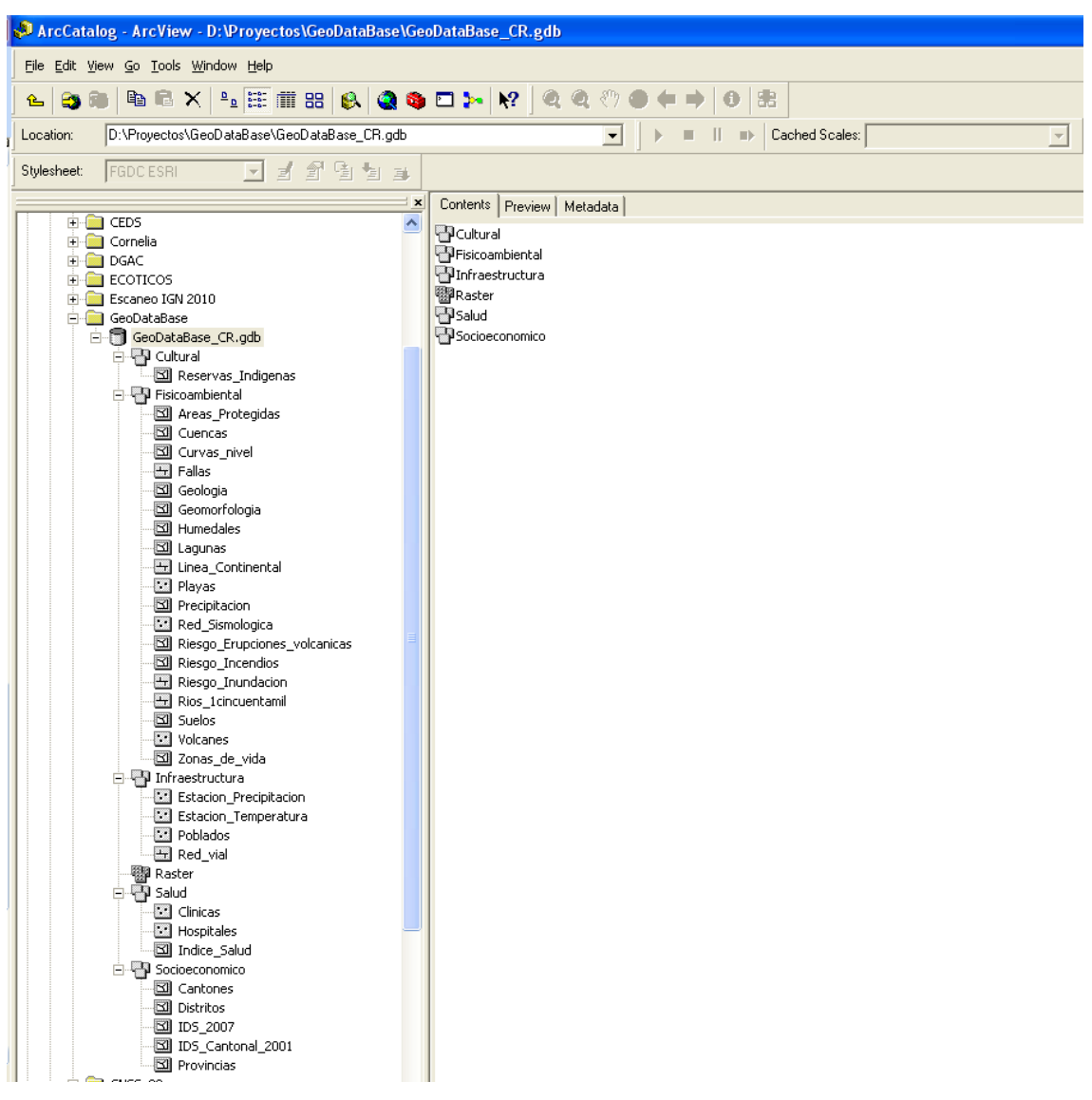

*Tabla 1. Estructura de la GBD*

#### **DIRECTORIO ESTRUCTURAL DE LOS DATOS**

La estructura del GBD puede ser adaptada para cualquier localidad, dependiendo de las necesidades que se necesite y el tipo de dato que posean, sin embargo, se debe considerar que la dicha estructura debe ser lo más sencilla y clara para que otros usuarios puedan utilizarla.

En este proyecto el diseño de la base de datos se planeo utilizando una estructura dirigida a utilizar contenedores con variables universales como lo son:

- Cultura: En esta se haya una capa de reservas indígenas.

- Fisico-ambiental: En esta sección se incorporan variables físicas y ambientales.

- Infraestructura: En este depositario se colocan capas relacionadas con red vial, estaciones climáticas, poblados.

- MED\_CR: En esta sección se empleo un modelo de elevación de 30 metros de resolución espacial, adquirido por la misión Shuttle Radar Topography (SRTM) de la National Aeronautics Space Administration (NASA).

- Salud: En esta sección se emplean datos relacionados con la parte de salud como por ejemplo: Clínicas, Hospitales y un Índice de Salud.

- Socio-económico: En esta parte se toman las capas sociales y económicas.

Para la incorporación de los *shapefiles (shp)* a la GDB es recomendable tener los archivos en una carpeta, por si se requiere cambiar o modificar algún dato.

### **CREACIÓN DE LA GDB**

En la barra principal se dirige a File, luego a New y se escoge la opción de File Geodatabase (esta opción solo permite crear bases de no más de 2GB); en caso de requerir una mayor capacidad de almacenamiento escoger la opción Personal Geodatabase.

Siguiente se le da un nombre a la GDB y se procede a la realización de las subclases a utilizar.

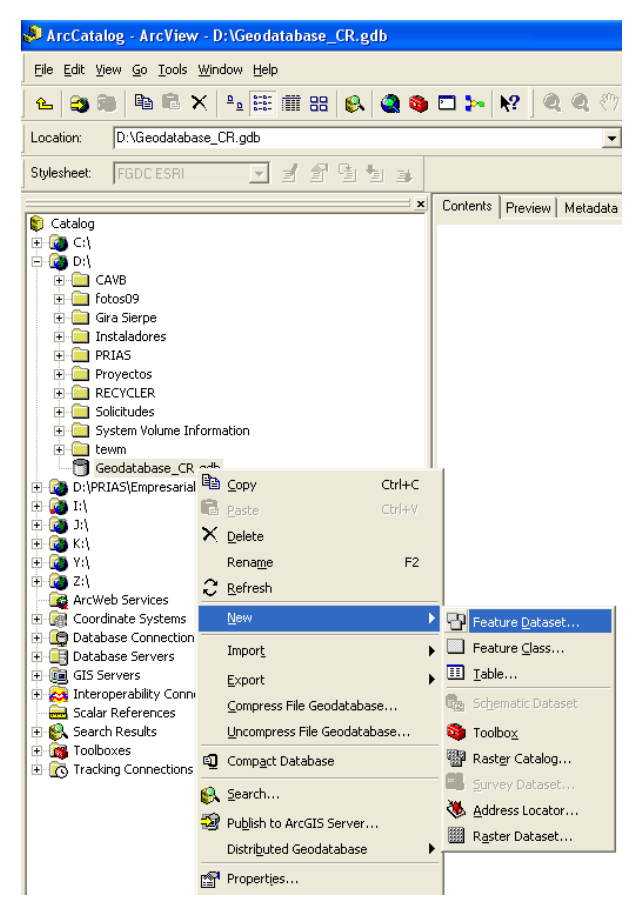

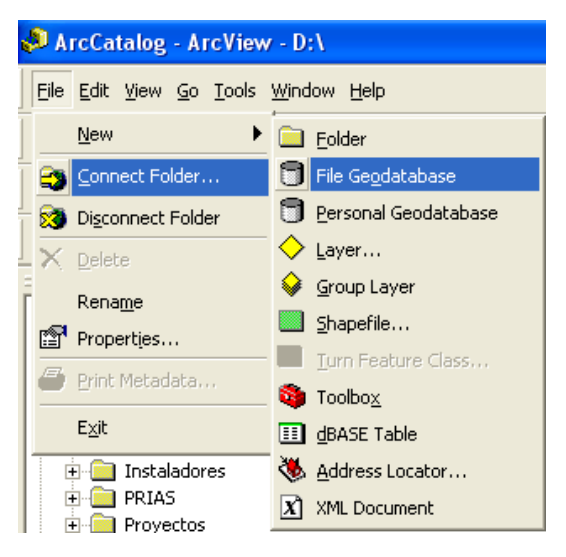

En la GDB creada dar click derecho sobre el nombre del archivo, dirigirse a *New,* y luego a Feature Dataset (con esta opción podemos incorporar distintos shp ya sean puntos, líneas, polígonos). Se puede crear categorías para un solo shp con la opción Feature Class.

Una vez ejecutado este paso se abre la siguiente ventana donde se debe colocar el nombre de la categoría, se escoge el sistema de coordenadas XY, después el sistema de coordenadas para las coordinas de Z (elevación) y por ultimo se dejan los datos por defecto de la tolerancia.

Christian Vargas Bolaños 2010

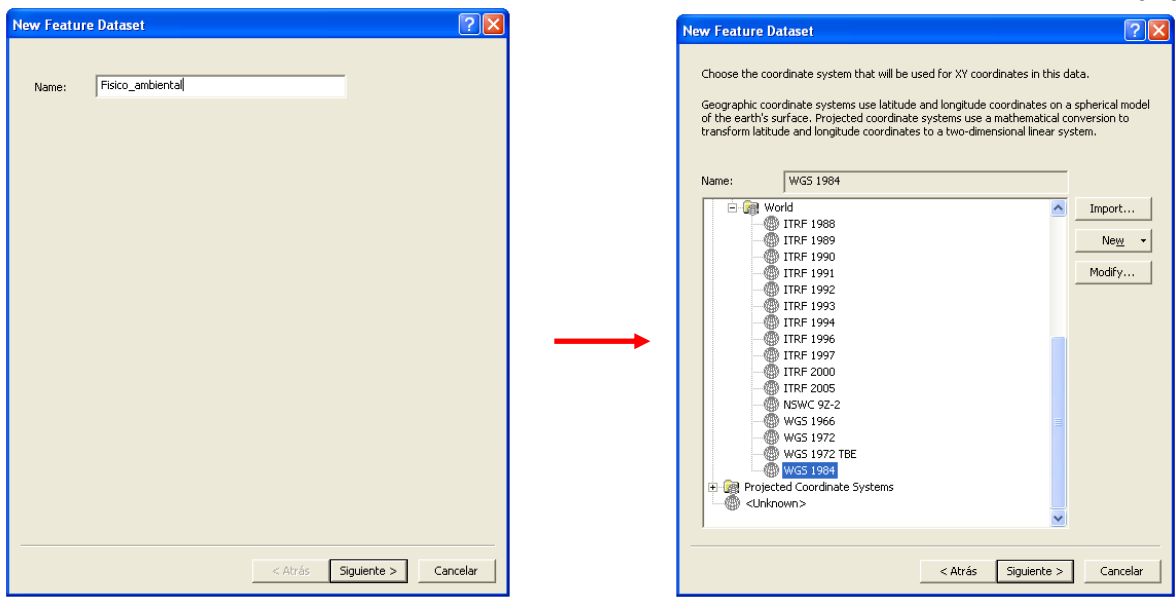

 *1. Nombre de la Categoría 2. Coordenadas XY*

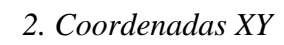

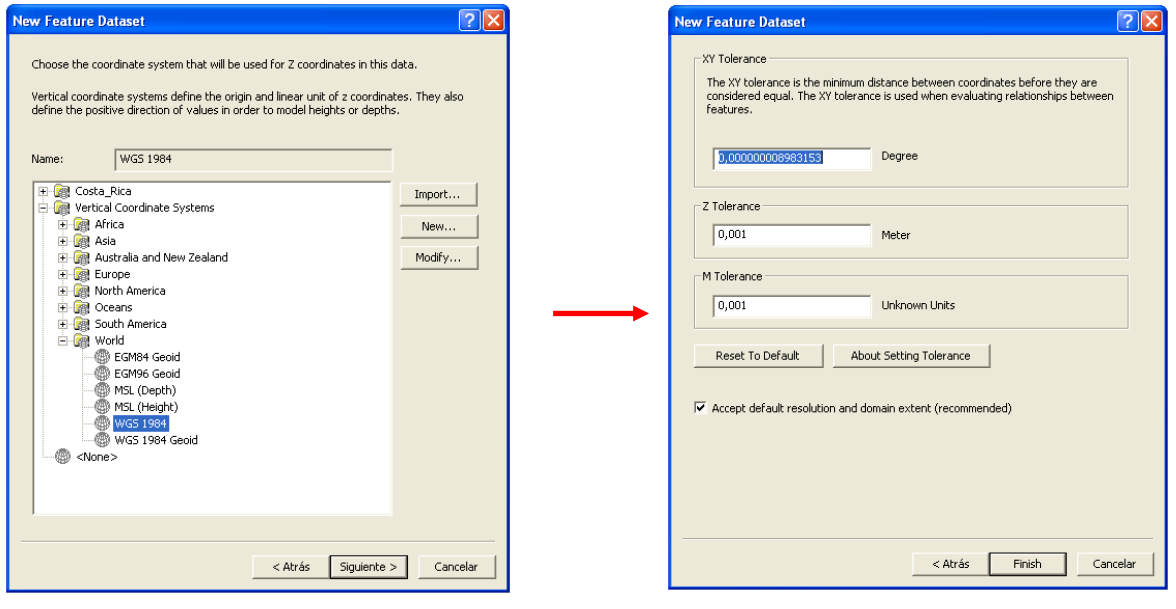

*3. Coordenadas Z 4. Valores por defecto de tolerancia*

#### **INCORPORACION DE CAPAS A LA GDB**

Una vez definida nuestra estructura de la GDB se deben colocar los shp en su respectiva categoría, para lo cual se detallan los siguientes pasos:

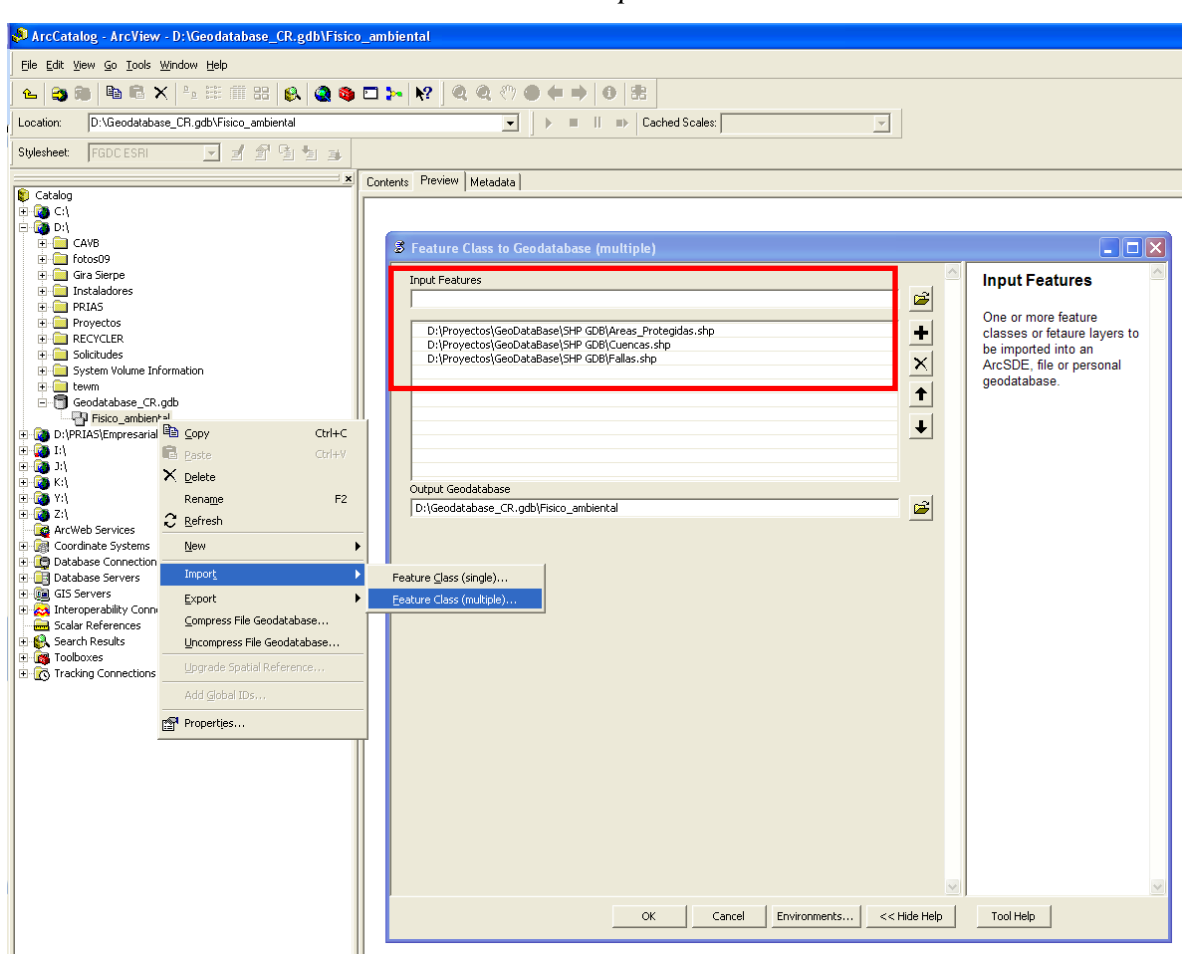

*Introducción Shapes a la GDB*

De un click en el archivo de la categoría respectiva, luego dirigirse a la opción de Import, después se utiliza Feature Class to Geodatabase (multiple). Esta opción permite cargar varias capas al mismo tiempo.

A continuación se abre una ventana, ir a Input Features se introducen los shp a cargar en la GDB como se muestra en el recuadro en color rojo, al finalizar este proceso se despliega la siguiente ventana confirmando que los datos fueron incorporados correctamente a la GDB.

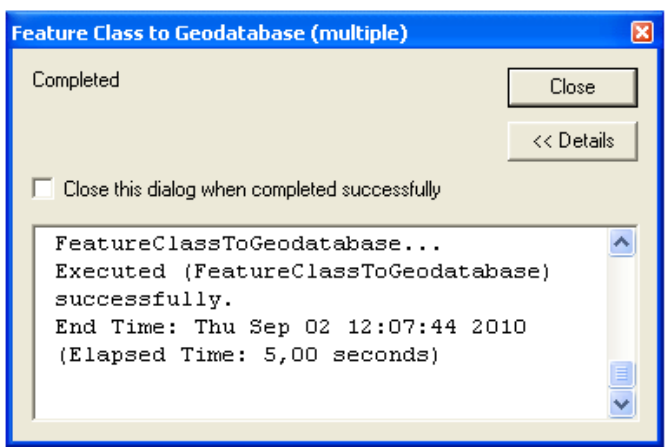

*Proceso finalizado para cargar los Shapes a la GDB*

Cuando se completa el proceso de almacenamiento de los datos se debe de dar click en el botón de Close para observar las capas adjuntadas a la GDB como lo muestra la siguiente imagen.

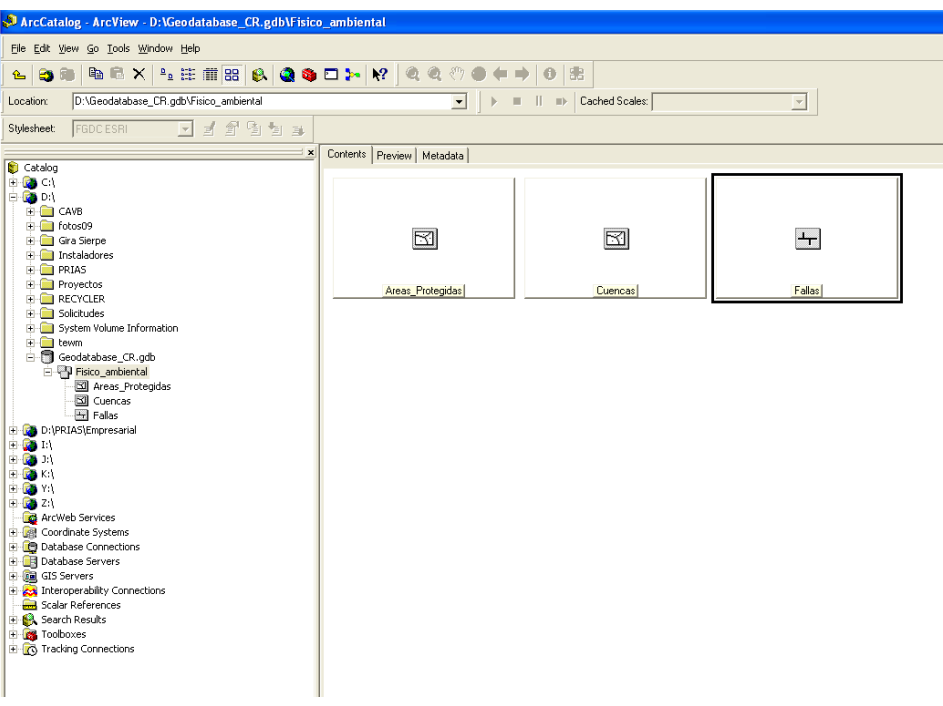

*Datos incorporados a la GDB*

### **CAPAS RECOLECTADAS PARA EL GDB**

A continuación se muestran los shp utilizados para la construcción de GDB y una breve descripción de la capa:

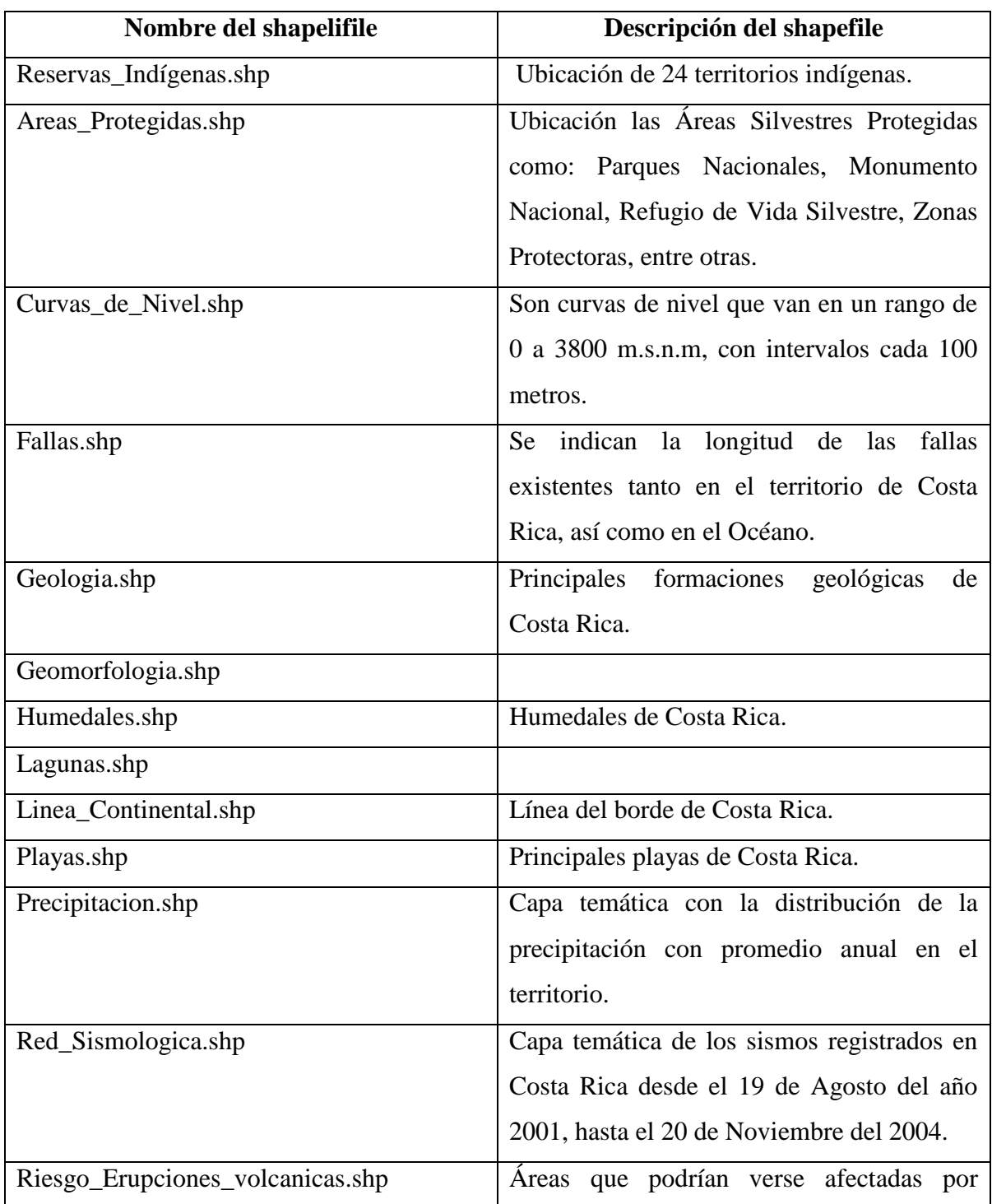

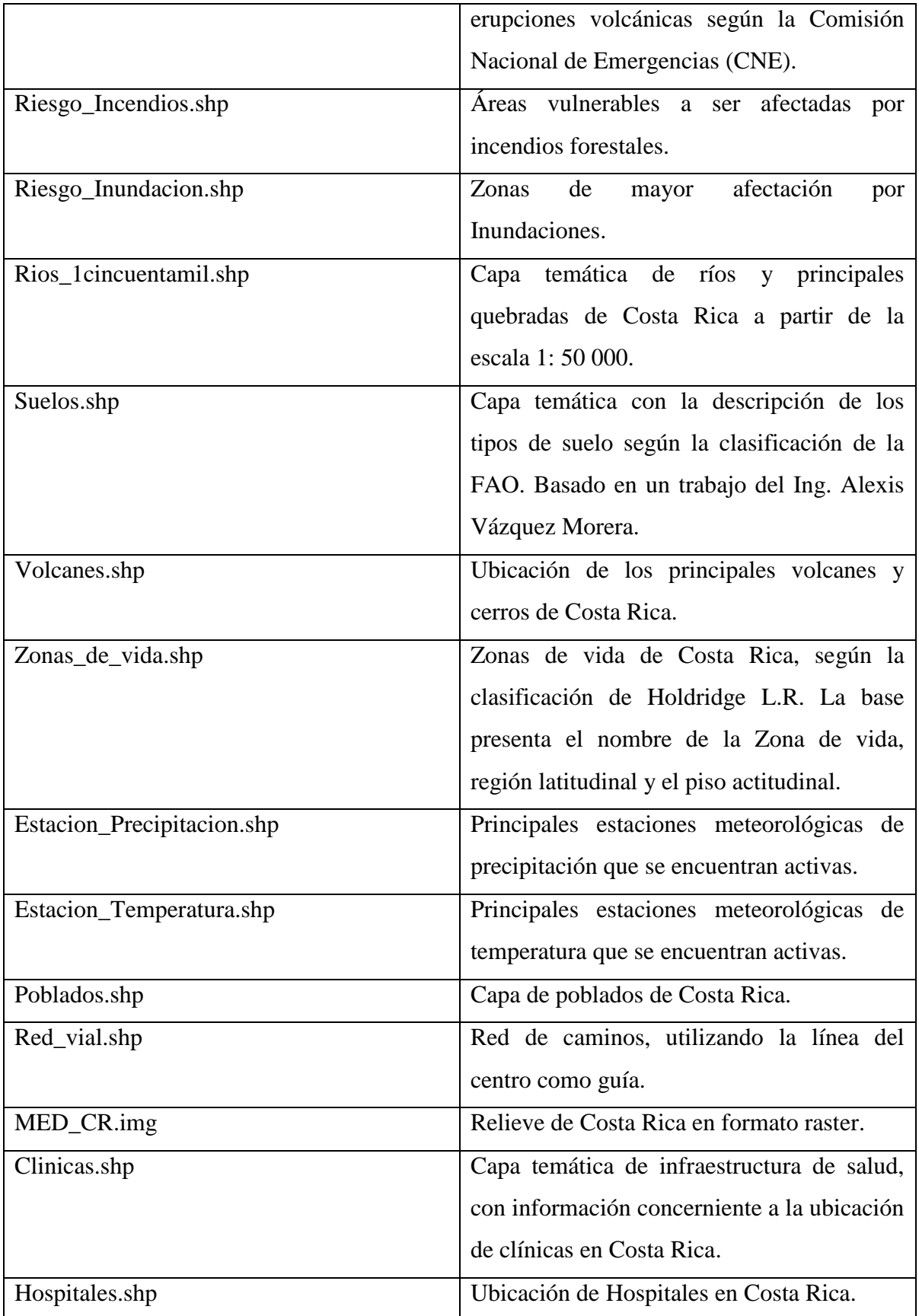

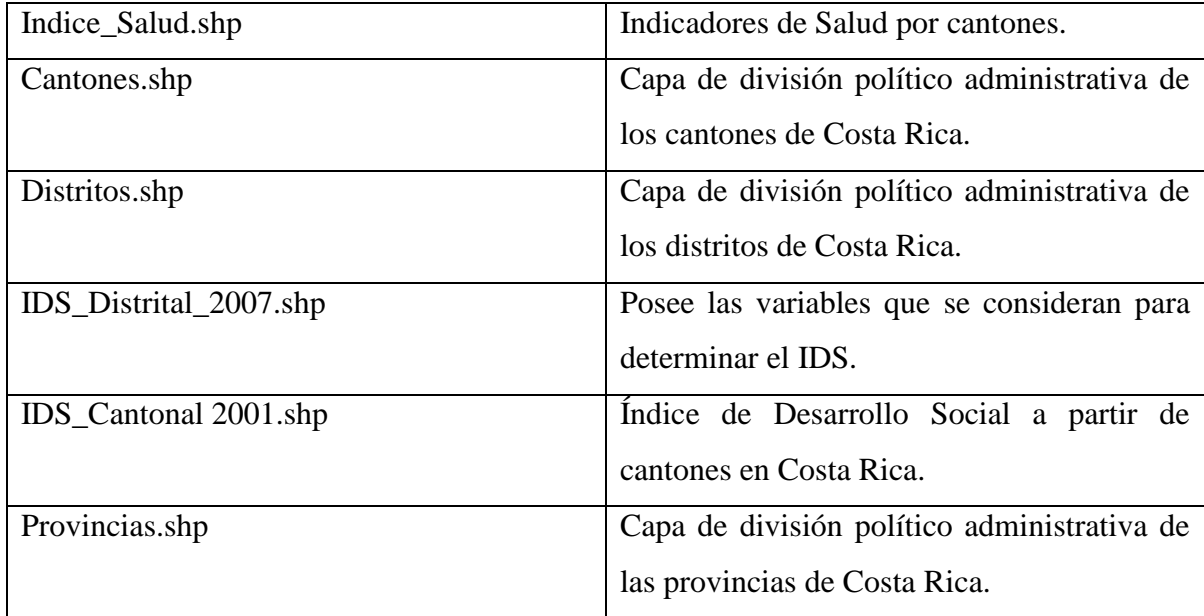

*Fuente: Disco Atlas Digital de Costa Rica 2008*

### **ESTANDARIZACIÓN DE LAS CAPAS**

Para las capas de trabajo se debe de abrir el shp a utilizar, para esto es importante que el shp posee una base de datos para ser desplegada mediante la simbología que utiliza en ArcGIS.

Con el shp desplegado darle con click derecho sobre el file y dirigirse a propiedades, una vez ahí seleccionar la pestaña de Simbología. En el margen izquierda donde dice *Show*, se puede utilizar la opción Cantidades (Colores graduados y Símbolos graduados) para representar los datos, en el caso de la opción categorías utilizar la opción de Valores únicos y en la pestaña del campo de valor se especifica cual es la variable a desplegarse.

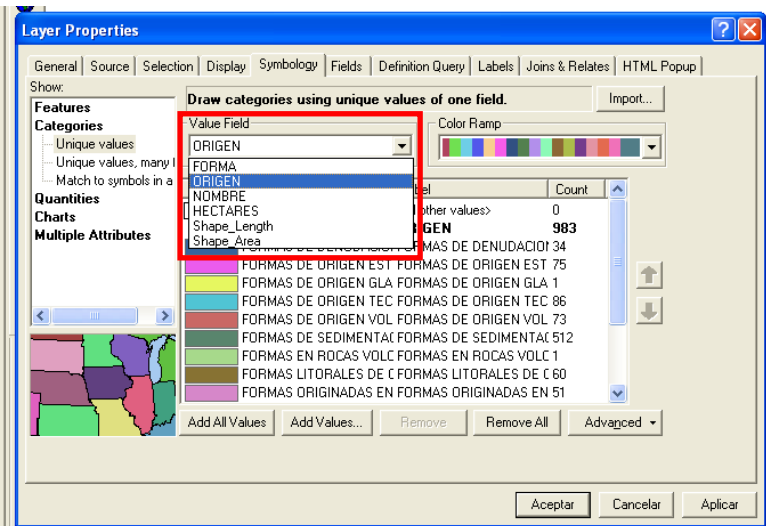

Simbología utilizando Categorías (Valores únicos)

Para realizar la representación utilizando la opción de cantidades se elige la interpretación de los datos por Colores graduados, donde se elije la variable a representar en la pestaña que dice valor.

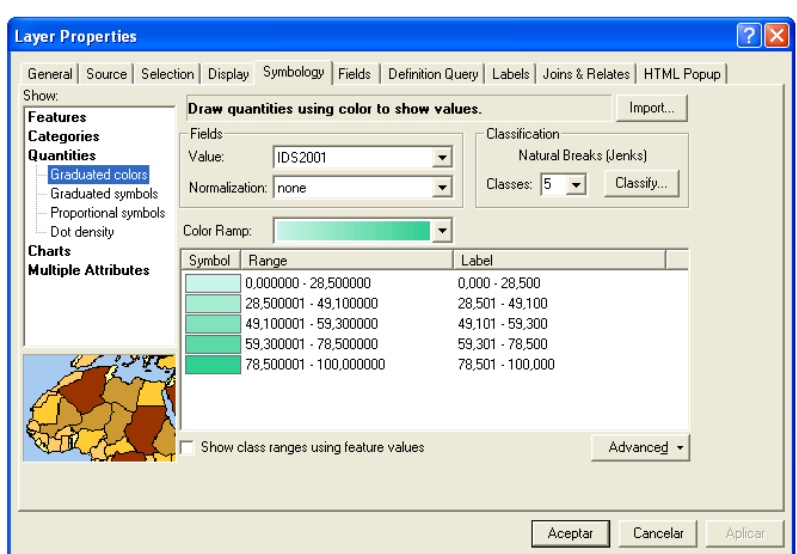

Simbología utilizando Cantidades (Colores Graduados)

En la representación de la simbología utilizando la graduación de símbolos, se necesitan datos estadísticos para ser representados, en este caso se utiliza la capa de Índice de salud, y se toma como valor del campo el Índice de Desarrollo Social (IDS) del año 2001 para Costa Rica.

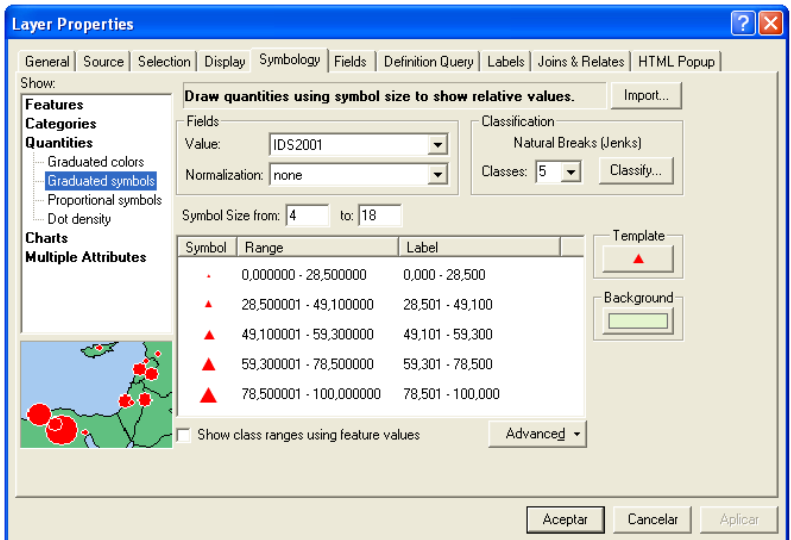

Simbología utilizando Cantidades (Símbolos Graduados)

Una vez definido cual es el campo de la base de datos que queremos representar, se definen los colores, la cantidad de clases, grosores de las líneas en caso de las capas lineales.

Para los usuarios que posean ArcGis edición Arc Info dar click derecho sobre el shp desplegado y se elige la opción que dice Convertir Simbología a Representación, inmediatamente se abre una ventana donde se especifica el nombre que va a tener la representación y se dejan los datos por defecto. Una vez realizado este paso la representación se despliega en el metadato a continuación se muestra el proceso

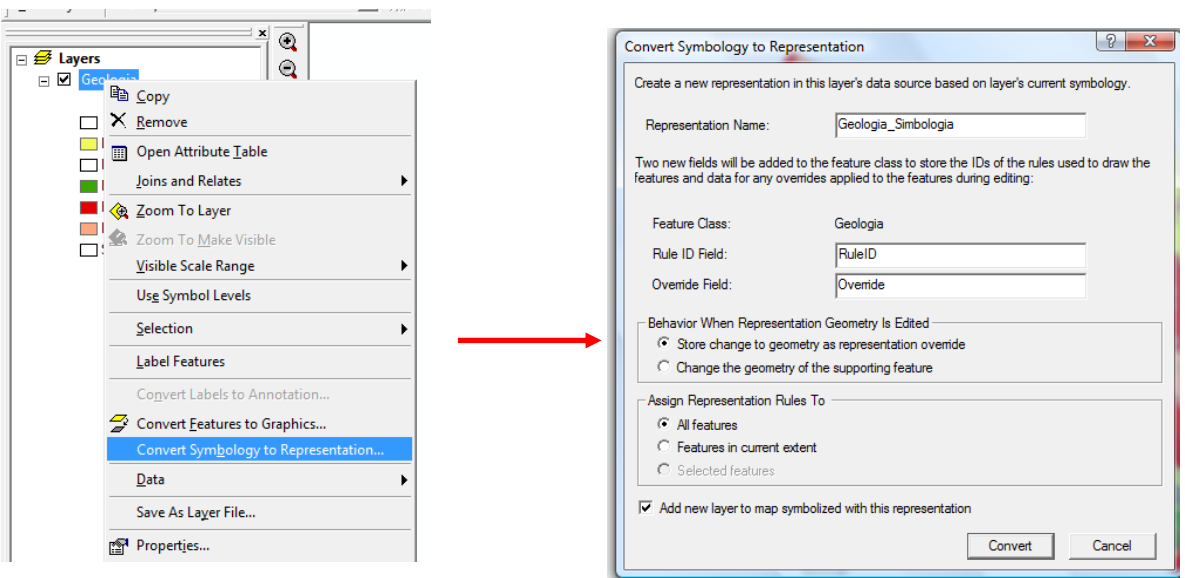

*Cambio de Simbología a Representación de un shp*

*Nota:* En caso de poseer la versión del ArcGIS edición Arc View, se puede crear un *layer* de la siguiente forma. Se da click derecho sobre el archivo, y en la opción de *Save as a Layer File*, se debe crear una categoría en la GDB para el diseño de los layer creados.

# **INCORPORACIÓN DE LOS METADATOS**

Este SOP plantea la incorporación de los metadatos en sus archivos recopilados con la finalidad de agilizar la información que poseen, mediante las capas vectoriales o raster que se incorpore en el GDB.

Para el metadato es necesario que usted incorpore datos básicos como por ejemplo:

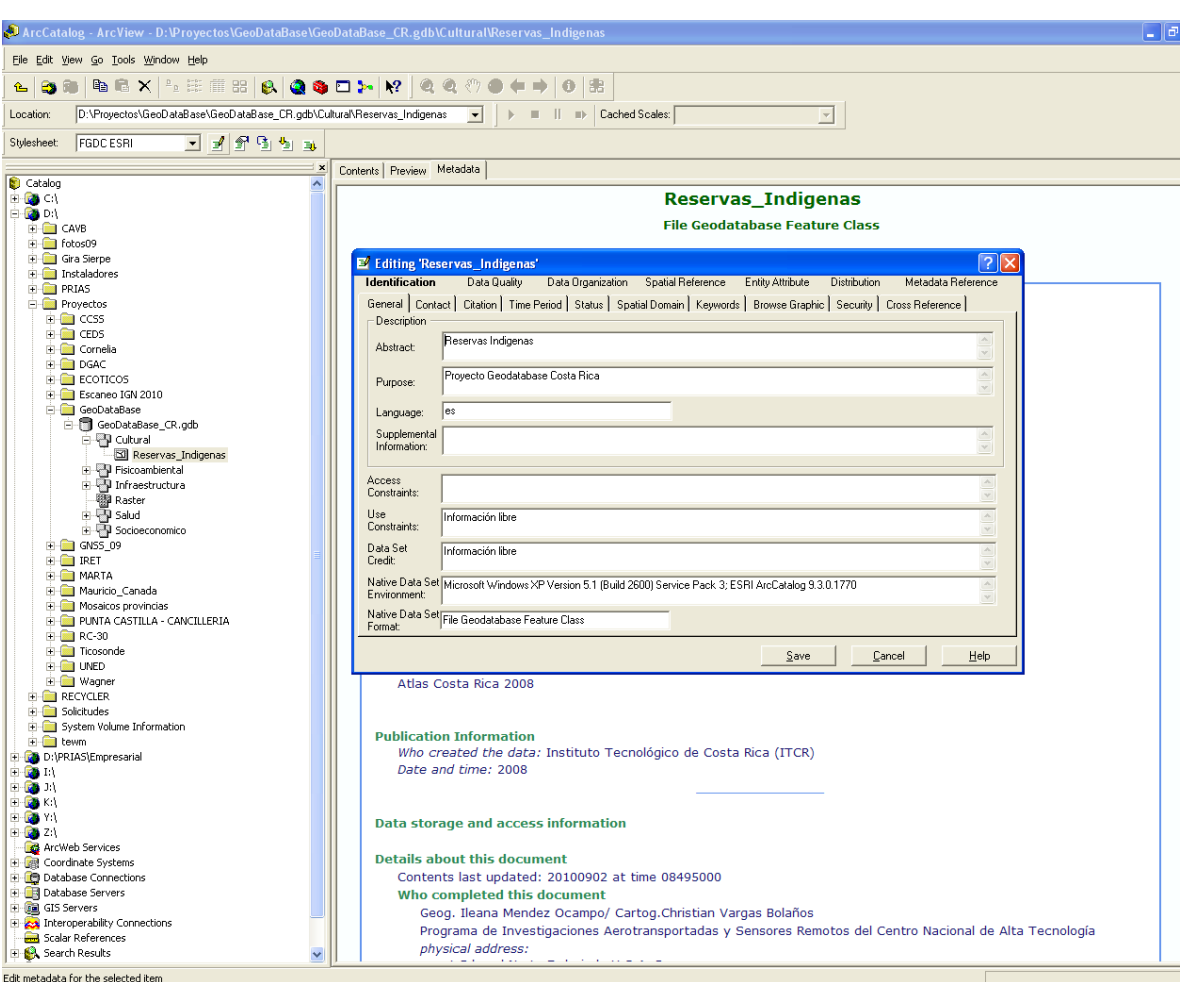

*Edición de Metadato e Incorporación de la Información*

Utilizando el ArcCatalog, en la pestaña de identificación llenar todas las opciones: General, Contacto, Cita, Periodo de tiempo, entre otros.

A continuación se detallan las pestañas que se definen en la categoría de Identificación en el metadato.

- General: En este campo se hace una descripción general de los datos y además permite indicar un breve resumen explicativo de los mismos y su propósito. Se pueden especificar si el shp tiene una restricción legal para su uso o divulgación.

- Contacto: Se citan los datos del contacto principal del proyecto, como nombre, teléfono, correo, fax, dirección del contacto, entre otros. Estos datos son necesarios en caso de contactar con la persona o empresa para información adicional.

- Cita: Se indica los datos sobre el creador de los datos, la fecha de la publicación de los datos, se puede introducir un enlace para localizar los datos si se encontraran en Internet.

- Periodo de tiempo: Se indica la referencia a la fecha de actualización de los datos si existiera, en el caso de trabajar con los datos y comprobarlos con trabajo de campo se utiliza la opción de ground condition, sino se utiliza publication date.

- Estado: Se indica el progreso de los datos si esta finalizado, trabajando o planeado y la frecuencia de la actualización de los mismos.

- Dominio Espacial: Se indica la extensión geográfica de los datos espaciales con valores de latitud – longitud.

- Palabras Claves: Se indica mediante a palabras claves como el tema, el lugar, el periodo de tiempo de los datos.

- Búsqueda grafica: Se utiliza para adjuntar imágenes relacionadas con el shp, se debe de indicar el nombre del archivo asociado, descripción de su contenido y el tipo de archivo.

- Seguridad: En este apartado se indican si la información posee algún tipo de restricción de uso o divulgación, además si existen requisitos o pre-requisitos para acceder a la misma.

- Referencia cruzada: Se pueden incorporar datos adicionales acerca de otras fuentes de información o datos donde el usuario pueden consultar.

Con los datos anteriores se facilita obtener la información básica de los metadatos. Dentro de la ventana existen otras categorías que se pueden incorporar dependiendo de su estudio. Una de ellas es la calidad de los datos, la cual se relaciona con la integridad y precisión de los datos de trabajo. La sección de reporte completo, funciona para detallar si al producto final se le realizó múltiples análisis espaciales. Además, se pueden precisar también datos como la fuente de la información y sistema de coordenadas.

Otras categorías que pueden ser utilizadas son la distribución, que incluye y permite ingresar datos con relación al individuo u organismo que distribuya la información, las condiciones para obtener los datos, los requisitos, requisitos técnicos necesarios para que el usuario pueda acceder y analizar la información.

Además es importante agregar el metadato de referencia es importante incluirlo, ya que en el botón de detalles se incluyen los datos relacionados con la persona o empresa responsable de adicionar la información que contiene el metadato.

#### **Glosario**

*Geodatabase (GDB):* Es una base de datos diseñada para almacenar, consultar y manipular la información geográfica y datos espaciales.

*Layer:* Es un formato de archivo informático de datos espaciales desarrollado por ESRI, el cual se utiliza como una capa de referencia cuando se guardan simbologías definidas.

*Metadato:* Es una compilación de datos acerca del shapefile como: contenido, el origen, la vendimia, exactitud, condición, proyección, parte responsable, número de teléfono de contacto, el método de recogida, y otras características o descripciones.

*Resolución espacial:* Indica cuánto detalle puede observarse en la información. Ejemplo: Mayor resolución mejor detalle.

*Shapefile:* Es un [formato de archivo informático](http://es.wikipedia.org/wiki/Formato_de_archivo_inform%C3%A1tico) propietario de datos espaciales desarrollado por la compañía [ESRI,](http://es.wikipedia.org/wiki/ESRI) quien crea y comercializa software para [Sistemas de](http://es.wikipedia.org/wiki/Sistemas_de_Informaci%C3%B3n_Geogr%C3%A1fica)  [Información Geográfica](http://es.wikipedia.org/wiki/Sistemas_de_Informaci%C3%B3n_Geogr%C3%A1fica) como Arc/Info o [ArcGIS.](http://es.wikipedia.org/wiki/ArcGIS)

*Sistema de Coordenadas:* consiste en un conjunto de puntos, líneas y superficies, y un conjunto de normas que se utilizan para definir las posiciones de puntos en el espacio en dos o tres dimensiones.

*Sistemas de Información Geográfica (SIG):* Es una integración organizada de [hardware,](http://es.wikipedia.org/wiki/Hardware) [software](http://es.wikipedia.org/wiki/Software) y [datos geográficos](http://es.wikipedia.org/wiki/Geodato) diseñada para capturar, almacenar, manipular, analizar y desplegar en todas sus formas la información [geográficamente referenciada](http://es.wikipedia.org/wiki/Georreferenciaci%C3%B3n) con el fin de resolver problemas complejos de planificación y gestión.

*Standard Operationing Procedure (SOP):* El conjunto de instrucciones que cubran las características de las operaciones que se prestan a un procedimiento definido o normalizados, sin pérdida de eficacia.

### **ANNEX**

#### **Technical manual**

#### **System Requirements**

This is the software and hardware requirements for installing the ArcGIS Desktop 9.3 with the ArcInfo 9.3 and the ArcCatalog license, both of them essentials to construct the geodatabase. All the technical information was extracted from the ESRI site<sup>3</sup>.

### **Supported Operating Systems**

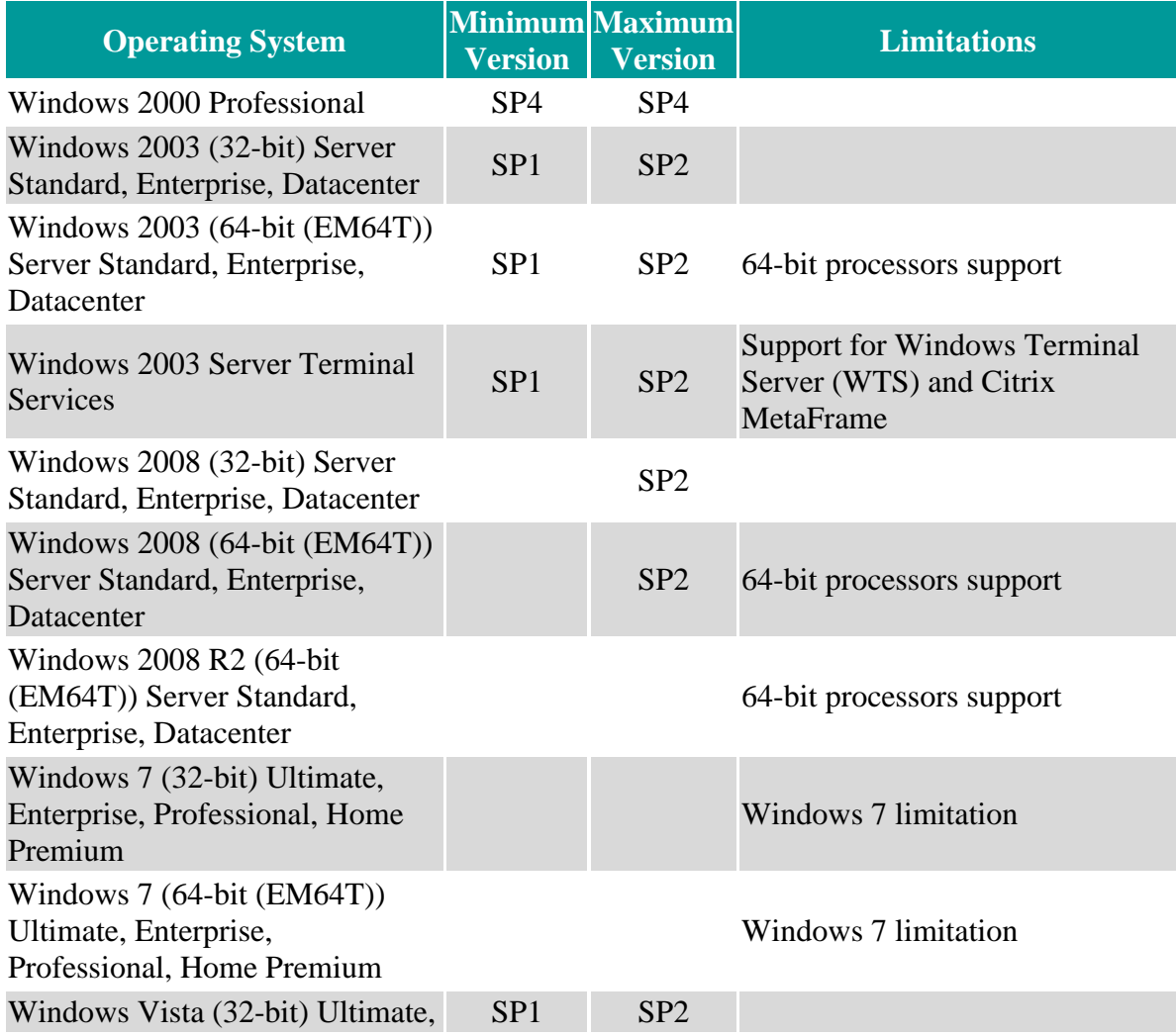

<u>.</u> <sup>3</sup> <http://wikis.esri.com/wiki/display/ag93bsr/ArcGIS+Desktop>

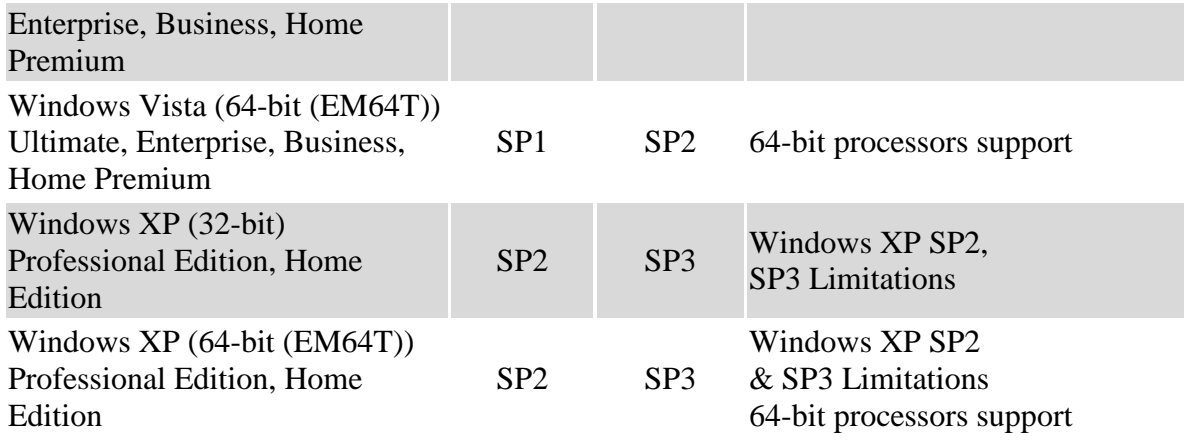

# **Hardware Requirements**

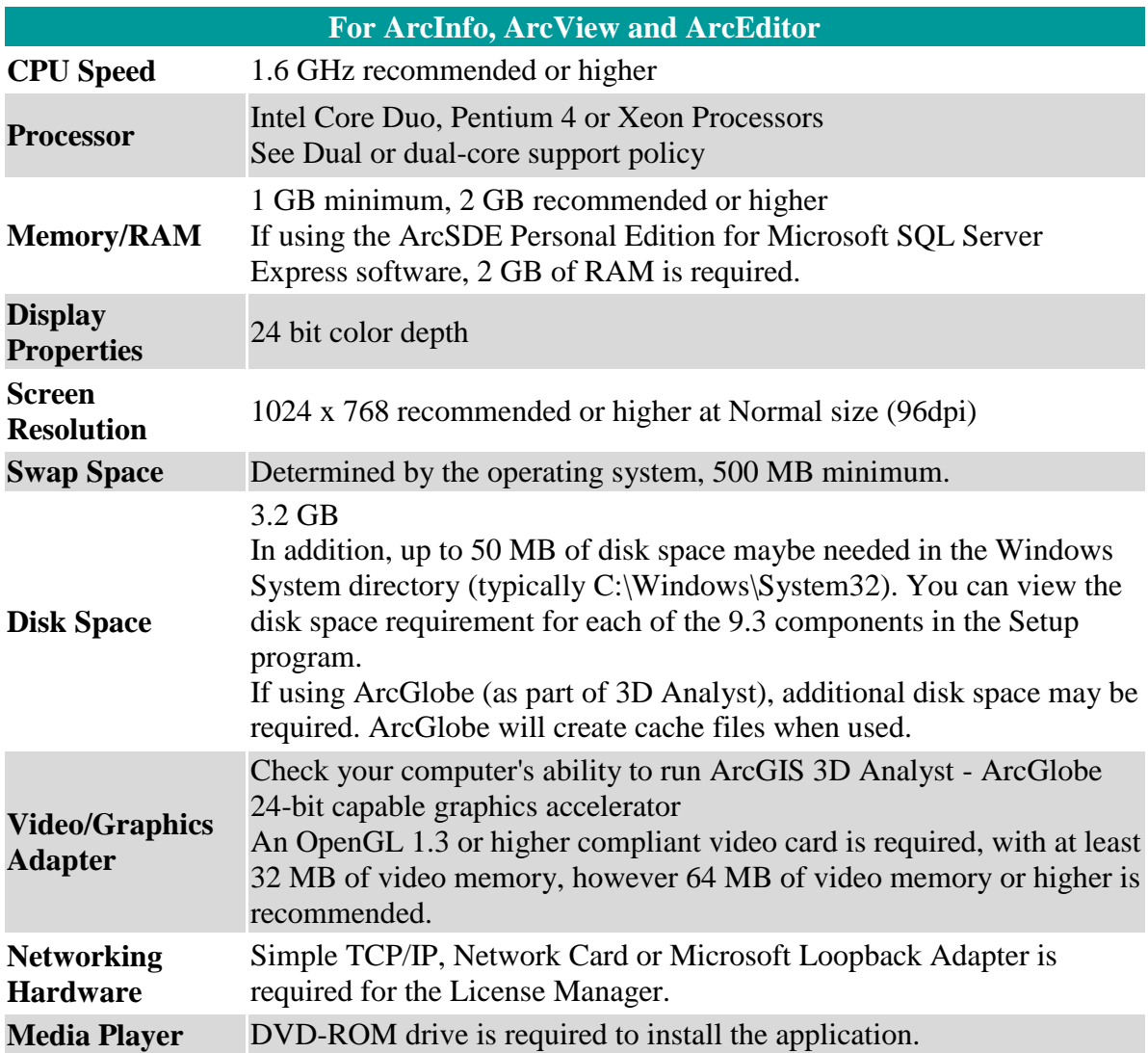

#### **Software Requirements**

- .NET Framework 2.0 Requirement
- **Internet Explorer Requirement:**
	- o Some features of ArcGIS Desktop require a minimum installation of Microsoft Internet Explorer Version 7.0 or 8.0. If you do not have an installation of Microsoft Internet Explorer Version 7.0/8.0, you must obtain and install it prior to installing ArcGIS Desktop.
- **Python Requirement for Geoprocessing:** Several ArcGIS geoprocessing tools, such as Multiple Ring Buffer, use the Python scripting language and require that Python is installed. If the ArcGIS Desktop, Engine or Server setups do not find Python 2.5.1 on the target computer, it will install Python 2.5.1 plus Numerical Python 1.0.3 during a typical or complete installation. You may choose a Custom installation to unselect the Python feature to avoid installing this feature. See the install guide for additional information concerning Python.
- **Microsoft WinHelp patch for Windows 7 and Windows Vista:** The following Microsoft patch is recommended, but not required, when using ArcGIS Desktop, ArcInfo Workstation, ArcGIS Engine or ArcReader on Microsoft Vista or Windows 7. ArcGIS Desktop, ArcInfo Workstation, ArcGIS Engine and ArcReader provide pop-up context sensitive help topics for tools, commands and dialogs delivered using WinHlp32. WinHlp32 won't function on Windows 7 and Windows Vista without this patch. Here is Microsoft KnowledgeBase article 917607 about this patch, which also contains links so you can download the patch. If you access popup context sensitive help without this patch being present, you'll get a message from Windows prompting you to download the patch. For best usability we recommend installing the patch at the time you install ArcGIS. For additional information, please refer to ESRI KnowledgeBase article 32530.

#### **Installation**

Step 1: uninstall any previous version of ArcGIS.

Step 2: insert the ArcGIS 9.3 DVD into the DVD's reader (DVD-ROM).

Step 3: if your system doesn't start automatically the content of the DVD, them, go to: **Start**  $\rightarrow$  **My Computer, right click on DVD-ROM Drive (D:)** (the drive's letter could vary) and choose **Open**. Just double click on the ESRI.exe icon.

Step 4: Choose the product to install and follow the installation instructions.